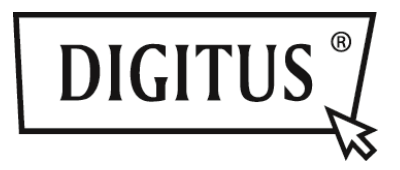

# **WIRELESS TV STREAMING BOX**

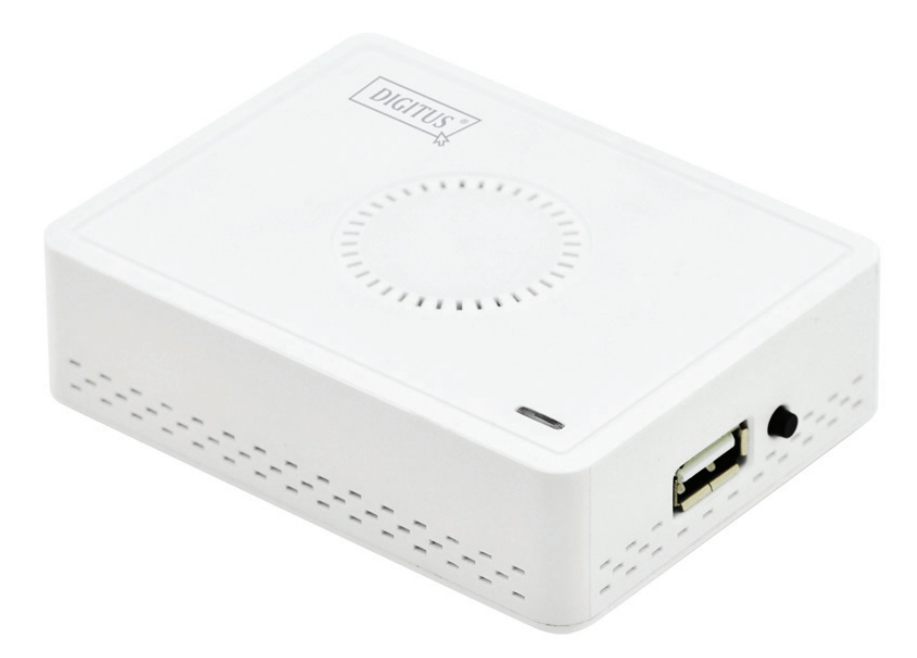

**Quick Installation Guide**  DN-70310

# **1. Product Introduction**

Thank you for choosing DIGITUS Wireless TV streaming box. Please follow the manual for its use.

# **1-1 Package Contents**

- (1) DN-70310
- (2) AC Adapter USB
- (3) Micro USB Cable (B to A)
- (4) CD-ROM
- (5) Quick Installation Guide
- (6) CVBS cable

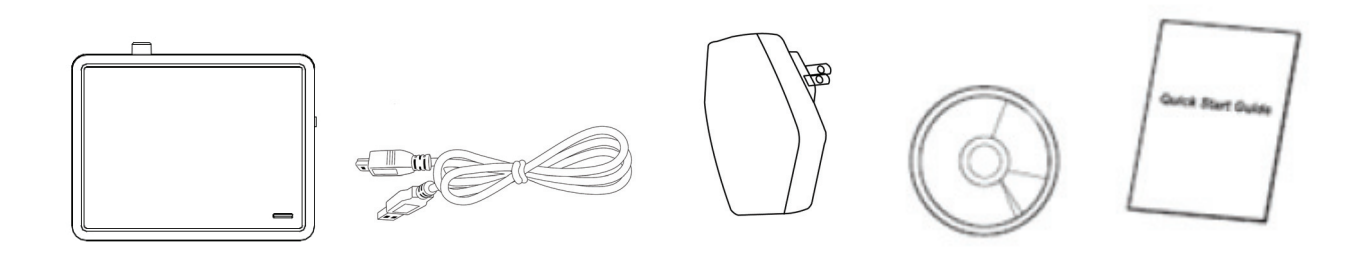

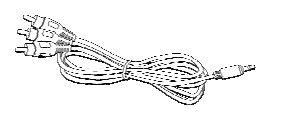

# **1-2 Hardware Setup/Installation**

#### **(1) Connect your device**

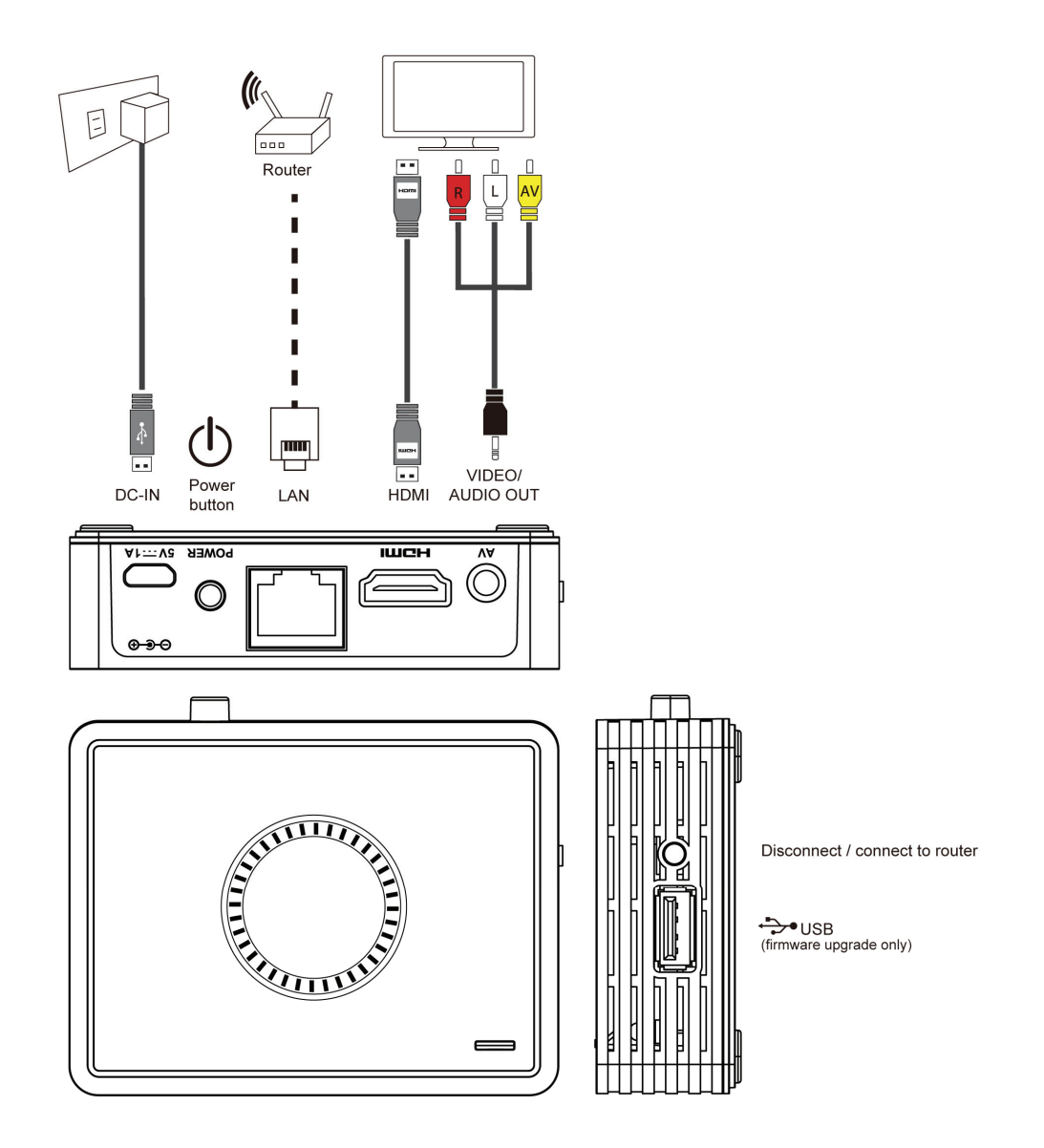

**(2) Connect power and push power button to turn on DN-70310** 

After few seconds, when you see the below screen: the device is assigned an IP address, the system is in standby mode and ready to do file streaming or screen mirroring from your device.

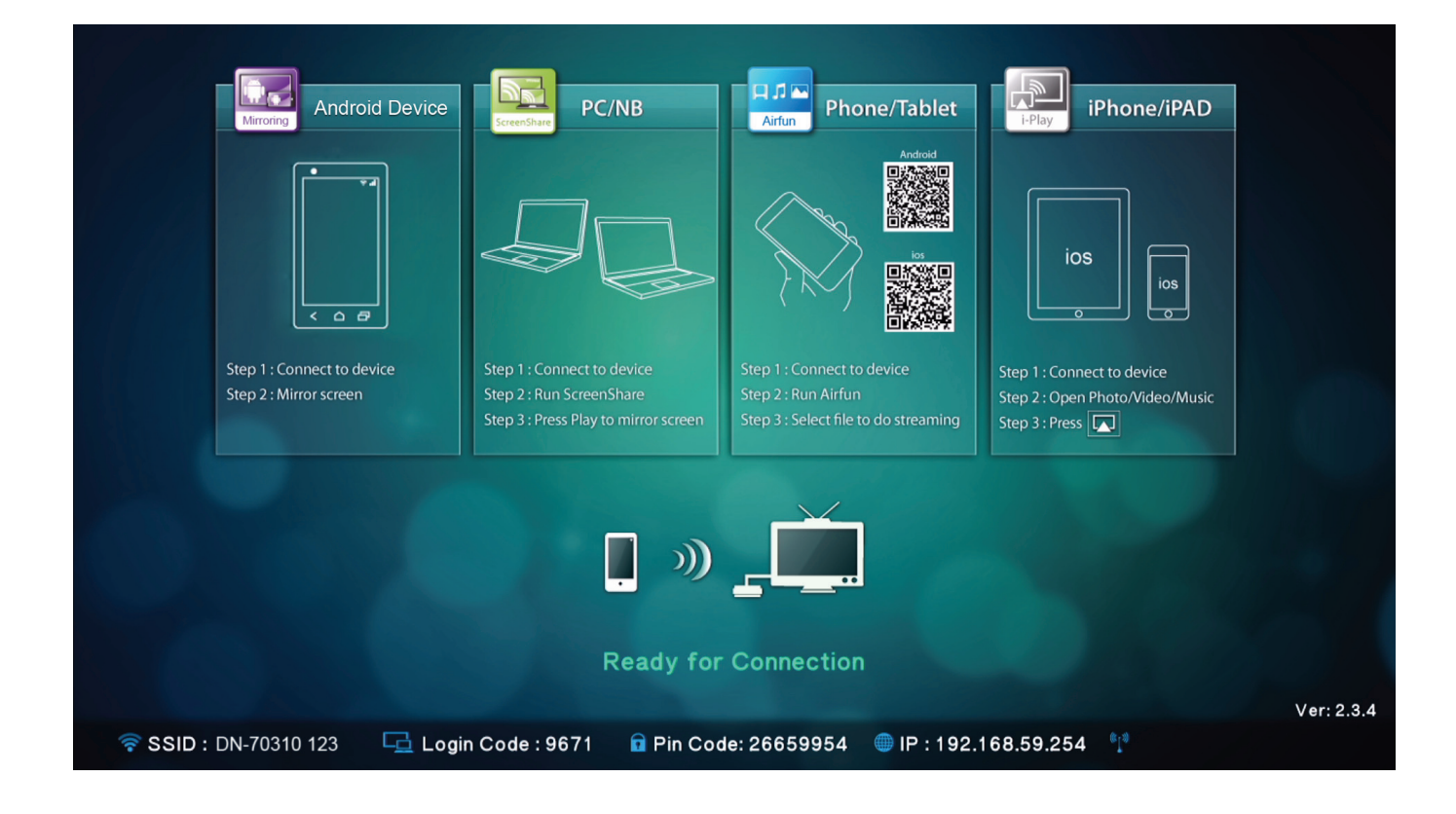

# **2. Description of Functions**

DN-70310 is a highly integrated all-in-one receiver, featuring instant and direct peer-to-peer connection with no need to press switch button between different functions.

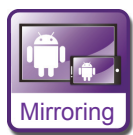

**Mirroring:** Screen mirroring from Android smart phones, or tablet PCs through Wireless Mirroring technology.

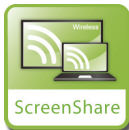

**ScreenShare:** Mirror your screen from PCs or notebooks for meeting room application after installing ScreenShare software on the PCs or notebooks (supporting Windows and Mac OS)

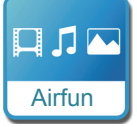

**Airfun:** Stream photo/music/video from your PC, smart phone or laptop using Airfun APPs.

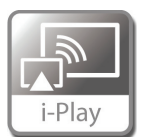

**i-Play:** Stream photo/video from your iPhone or iPad.

# **2.1 How to Setup Mirroring**

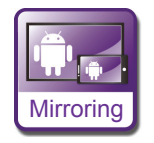

#### **Mirroring from Android devices to bigger screen**

The setup location of Mirroring connection may be different between different brands of smartphone and tablet PC.

The setup page is usually in "Wi-Fi" => "More setting" or in "Display setting".

The name normally is called "Screen Mirror", "Cast Screen", etc.

Below are the connection guides for some popular brands of Android smartphones.

**Type1:** Please go to "Settings" -> "More settings"=> "Allshare cast".

Turn "on" AllShare Cast . Your phone will scan the streaming box, and it will show the SSID of the box. Choose the SSID which you find on the TV, and your phone will connect to the box automatically and begin screen mirroring.

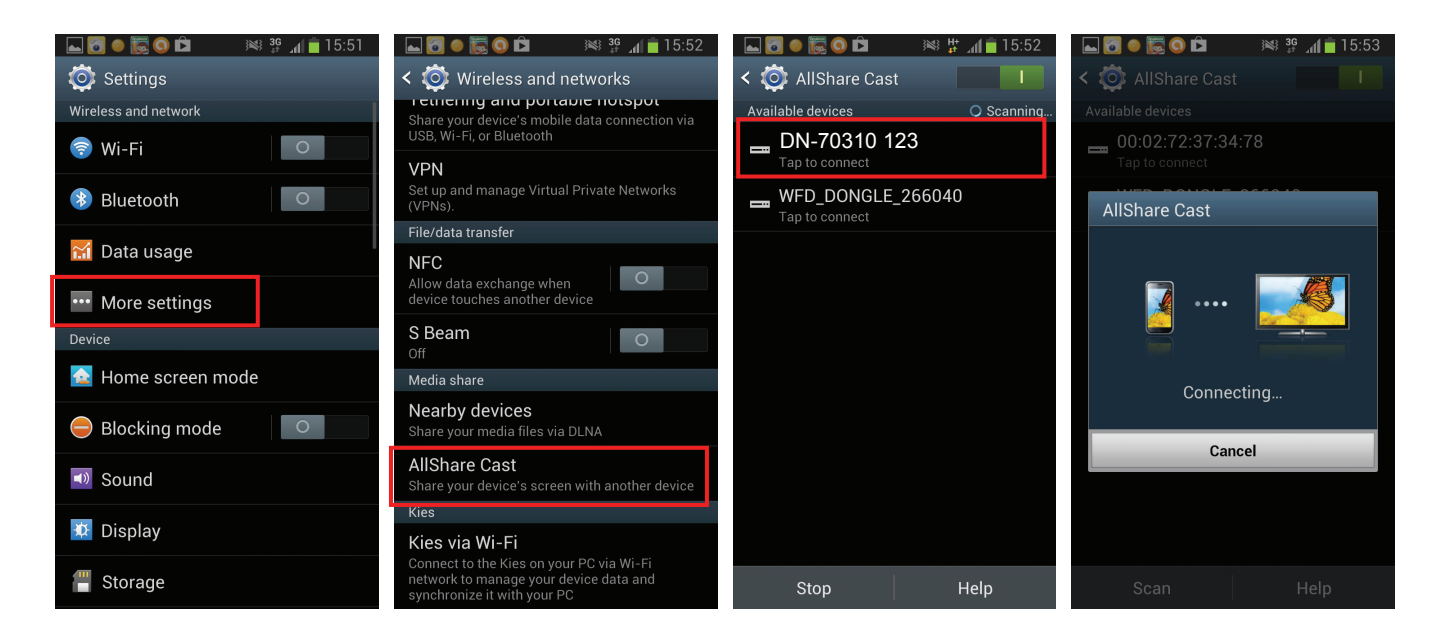

## **Type2:** Please go to "Settings" -> "Xperia" => "Screen mirroring" => "Turn on Screen mirroring".

Your phone will scan the streaming box, and it will show the SSID of the box.

Choose the SSID, mirroring will begin while your phone connect to streaming box successfully.

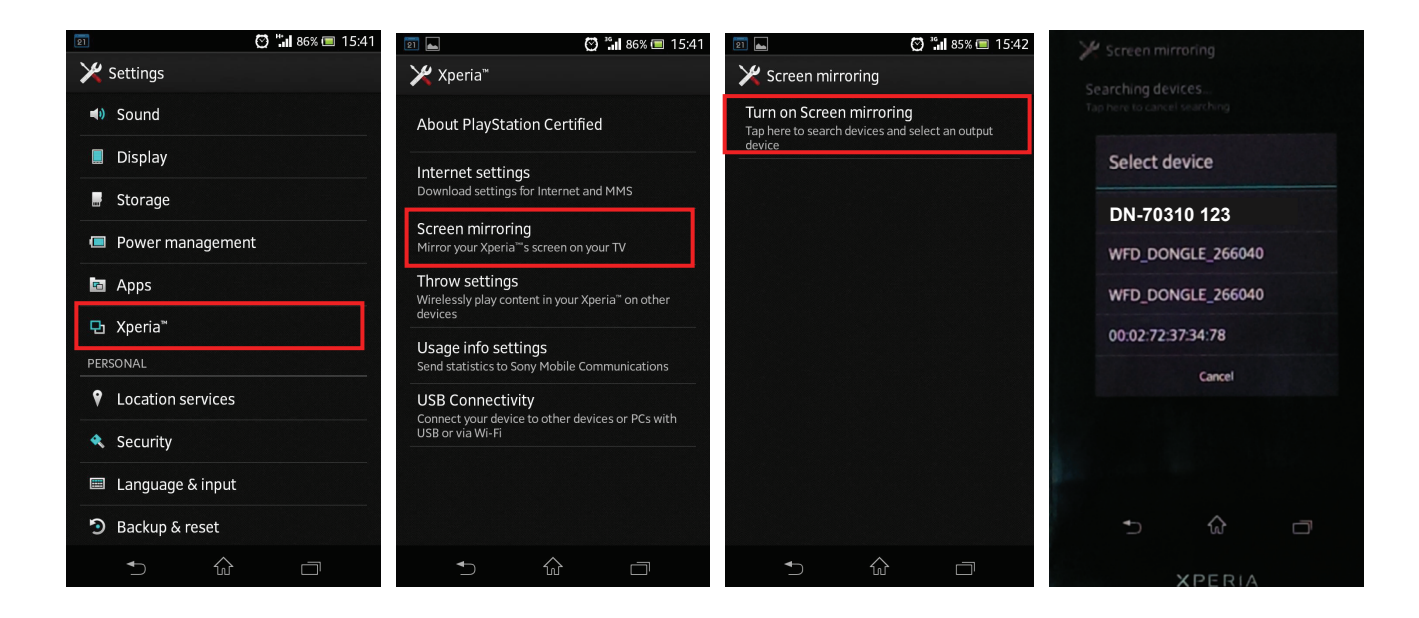

**Type3:** Please choose "Settings" -> "Media Output".

The phone will automatically scan the streaming box, and show the SSID.

Choose the SSID which you find on the TV, and your phone will connect to the box automatically. Mirroring will begin while your phone is connecting to streaming box successfully.

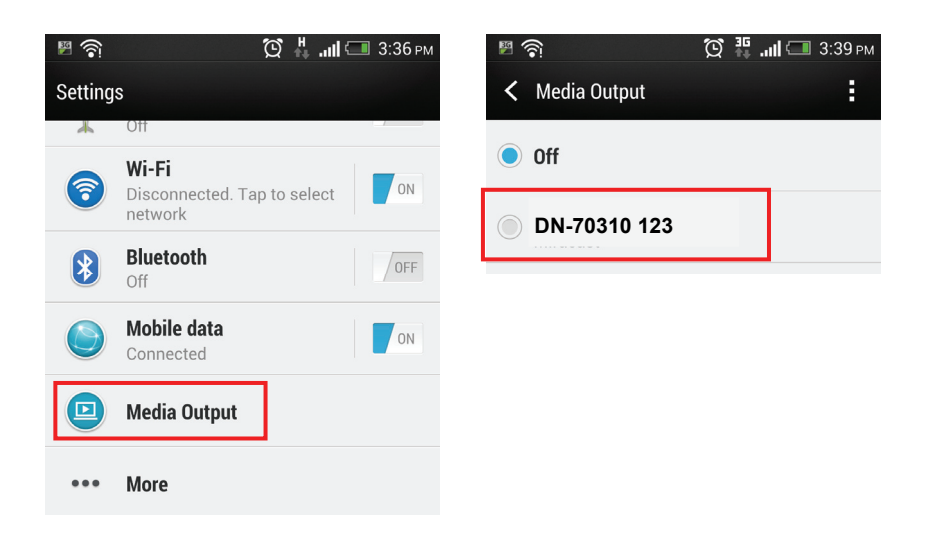

#### **2.2 How to Setup ScreenShare**

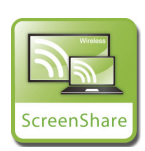

#### **PC to TV mirroring**

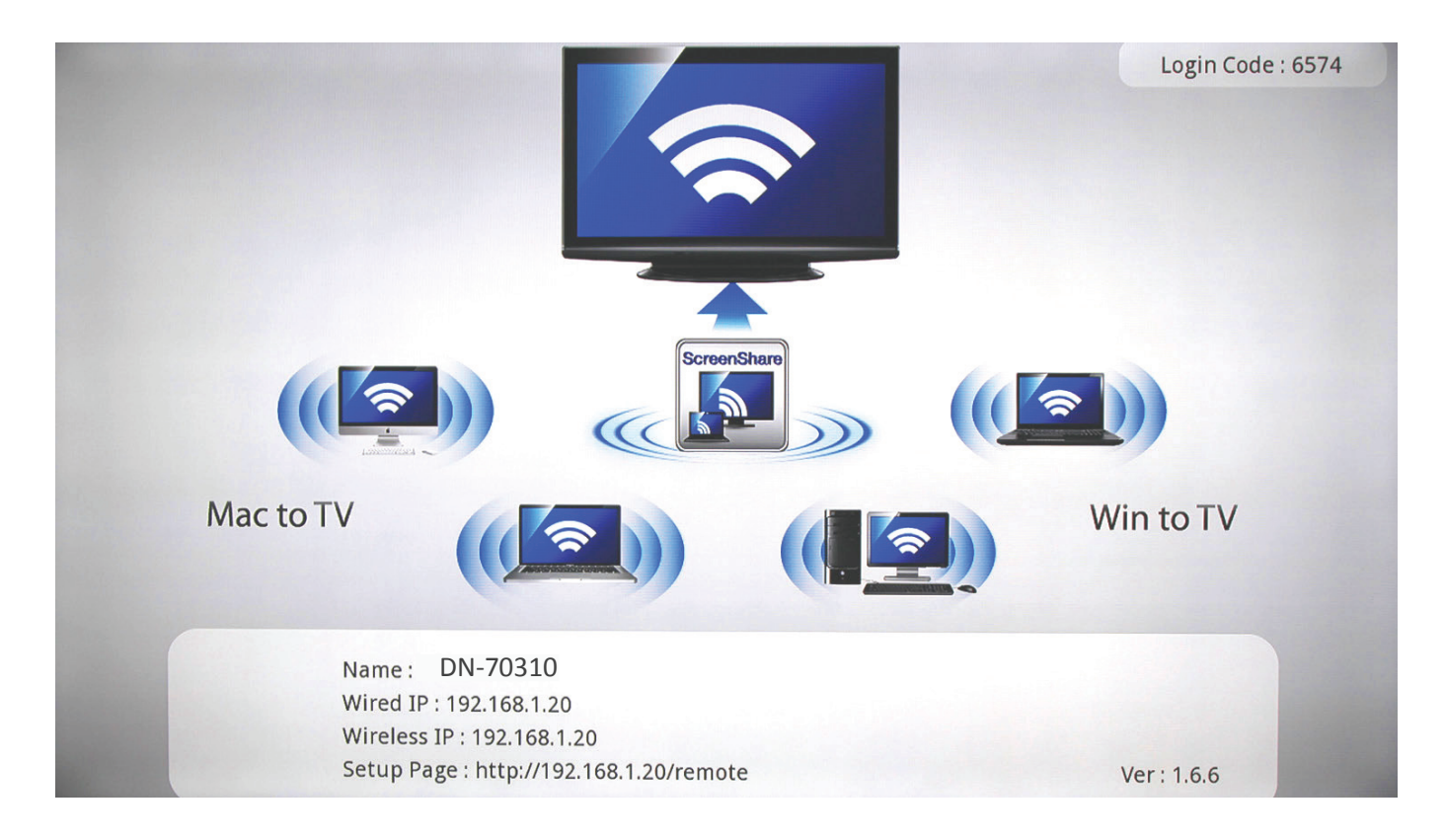

Please install ScreenShare software from the CD onto the PCs or Notebooks. The ScreenShare software will support both Windows and Mac OS.

After installation the software, search and find the device's SSID (DN-70310) in the wireless list on your PC/notebook.

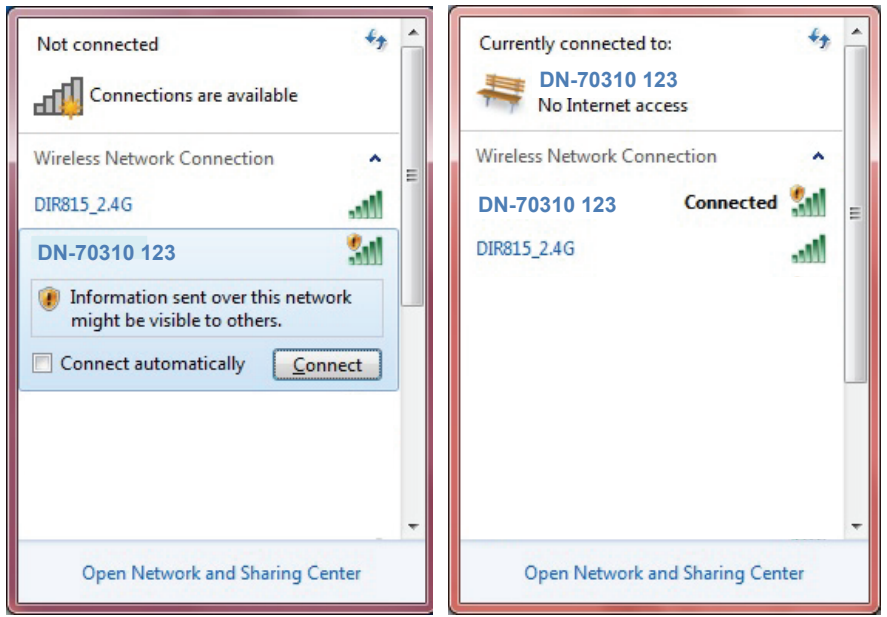

Connect to this device SSID and double click the ScreenShare icon from your desktop. ScreenShare will auto detect 'Server IP', please input login code as shown on instruction page.

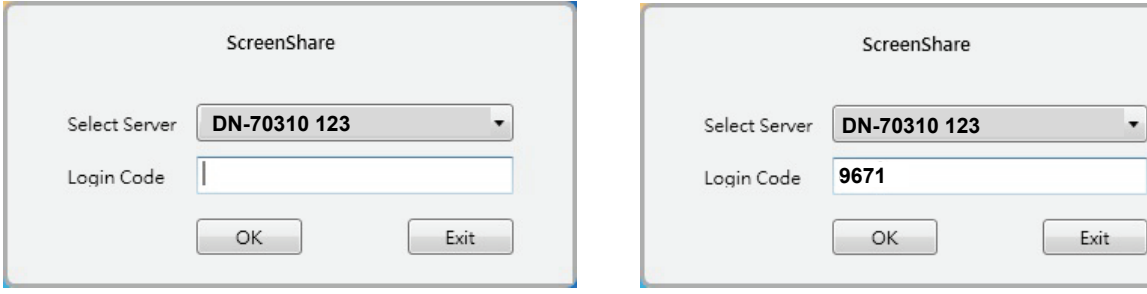

If login code is correct, application software will appear.

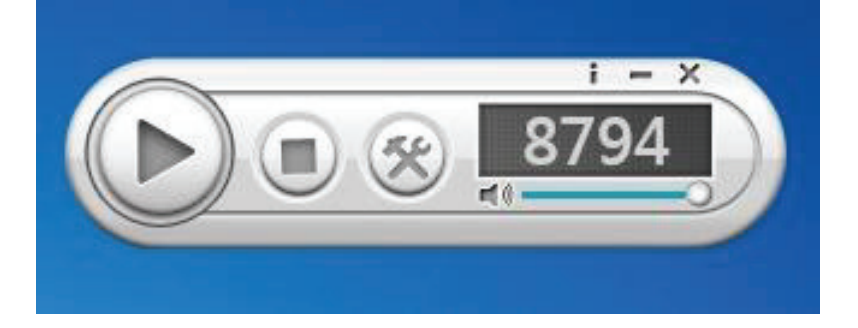

#### **Main functions**

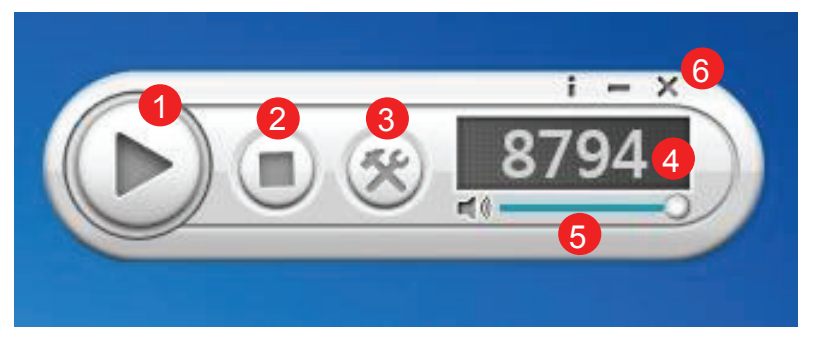

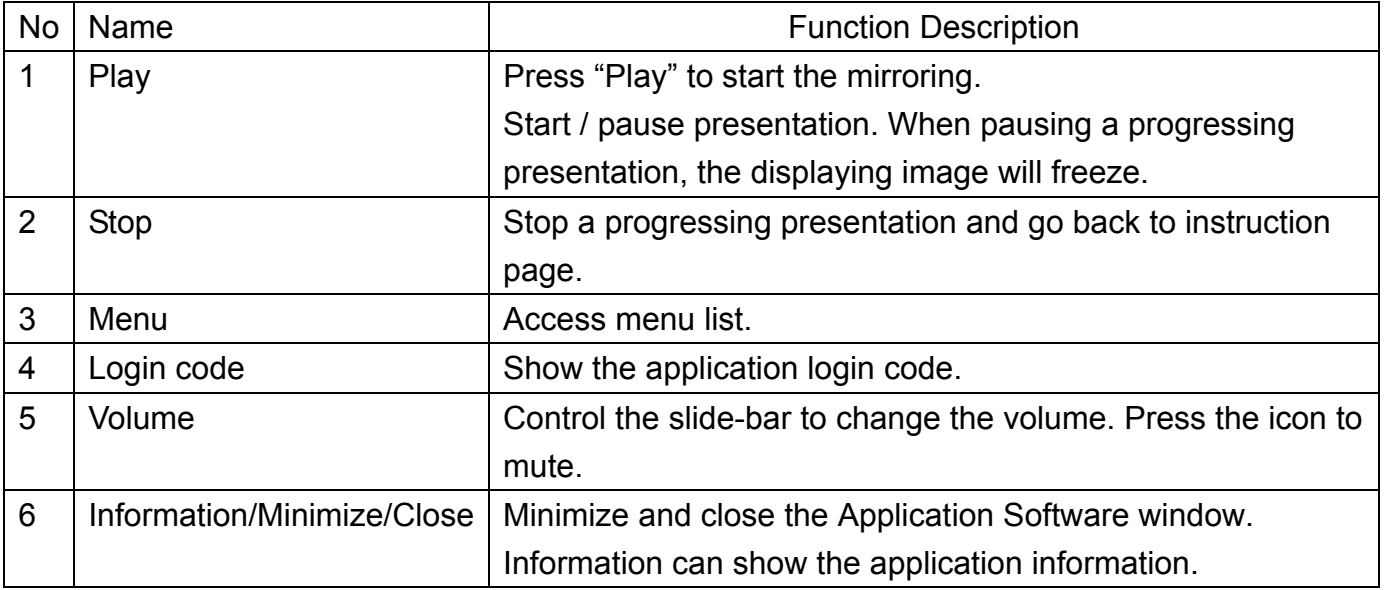

### **2.3 How to Setup Airfun for media sharing**

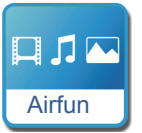

#### **Airfun Media Streaming**

- 1. Please scan the QR code on the screen or go to the Google play/APP store to download AirFun APP.
- 2. Then connect to DN-70310 on your Wi-Fi list from your smart devices.

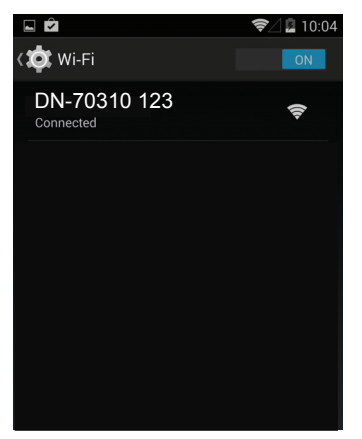

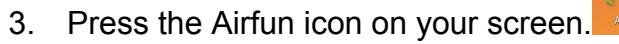

4. The Airfun APP will start to search for any devices that support Airfun media sharing. Please select DN-70310 from the available device list.

 $\boldsymbol{\mathcal{Q}}$ 

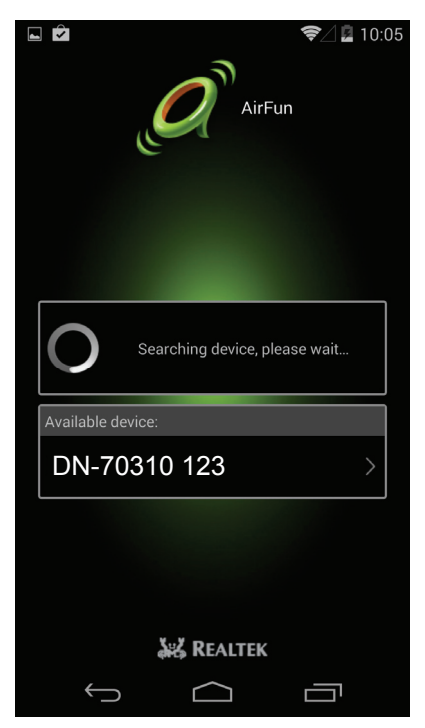

5. Select this icon to choose the file type which you want to share and present on the HDMI screen.

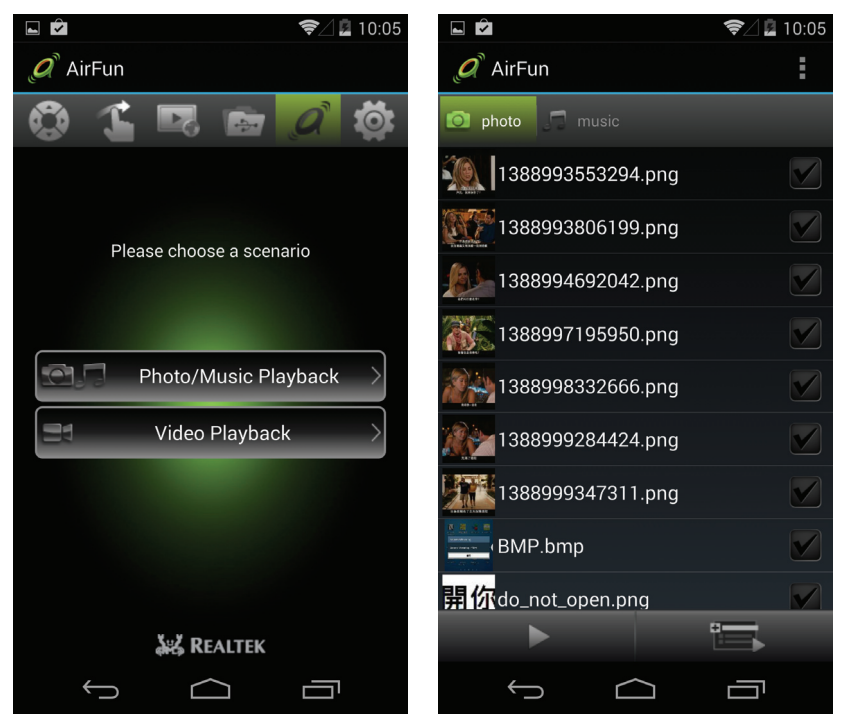

#### **2.3.1 Basic Usage of AIRFUN Utility for Windows software**

- 1. You can install Airfun application in the CD ROM.
- 2. Double click the AIRFUN icon from your desktop.

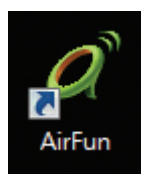

3. The Airfun will start to search device.

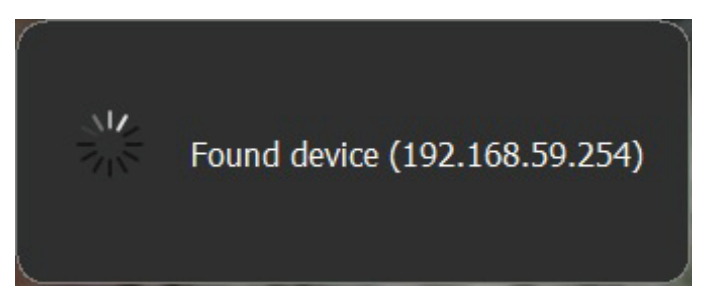

4. Then you should be able to see your PC screen on the TV now.

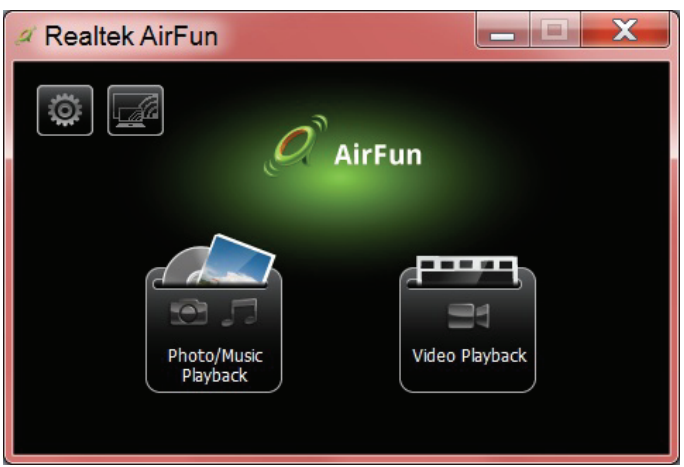

5. You can drag the video/photo/music file to Airfun main menu directly. For video files, please drag files to the right folder.

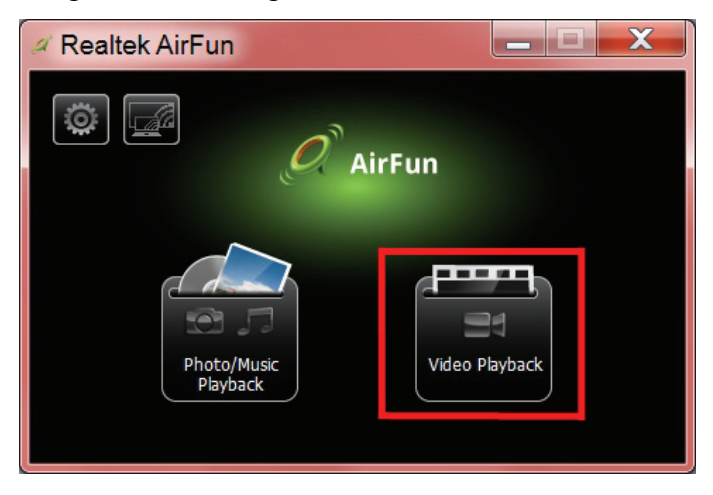

6. For photo/music files, please drag files to the left folder.

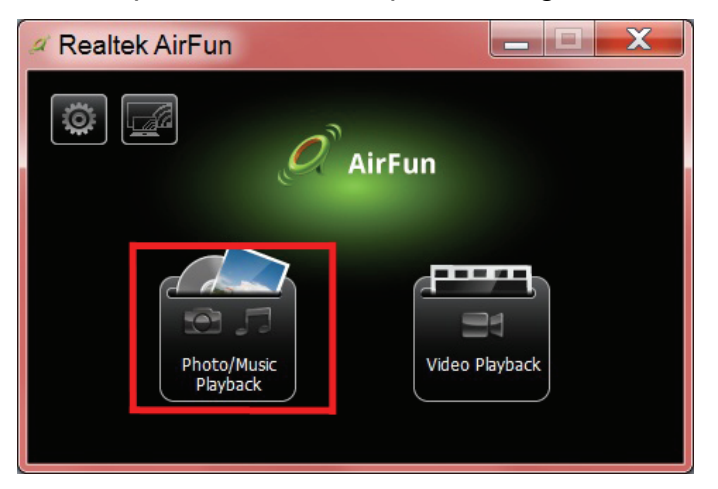

### **2.4 How to Setup i-Play for iPhone/iPad**

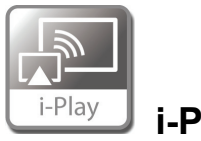

**i-Play** 

- 1. Please search and connect the device's SSID (DN-70310) on wireless list on your iPhone/iPad first.
- 2. Choose the photos or videos which you want to share.
- 3. Press the "Airplay" to show the device list. Select your receiver box, and the file will be shown on the bigger display such as the HDMI TV or monitor.

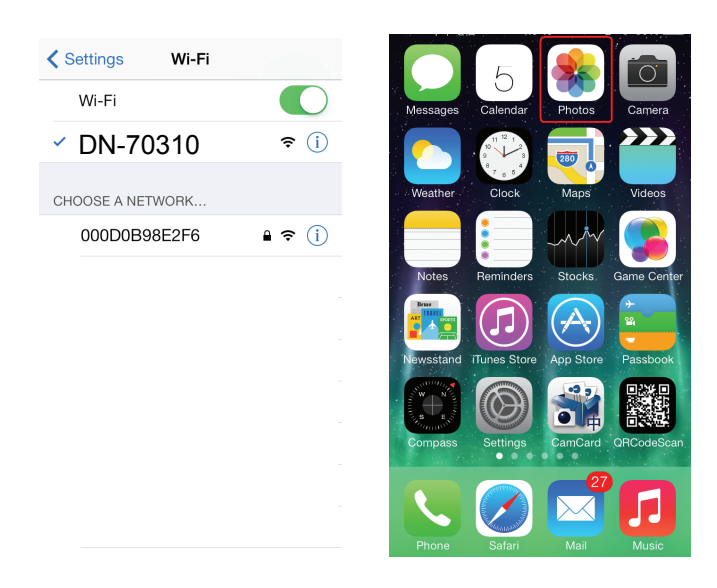

Press the "Airplay" to show the device list. Select DN-70310 as your receiver box, and the photo/video will be shown directly on the HDMI screen.

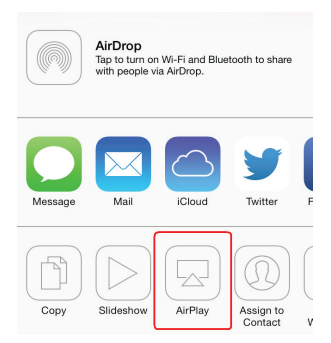